# ClearView Standalone DVR Quick Start Guide

## **Table of Contents**

| 1 | Hardware | Installation and Connection                | 1  |
|---|----------|--------------------------------------------|----|
|   | 1.1 Che  | eck Unpacked DVR                           | 1  |
|   | 1.2 Abo  | out Front Panel and Rear Panel             | 1  |
|   | 1.3 Afte | r Remove the Chassis                       | 1  |
|   | 1.4 HD[  | O Installation                             | 1  |
|   | 1.5 Fror | nt Panel                                   | 2  |
|   | 1.6 Rea  | r Panel                                    | 4  |
|   | 1.7 Con  | nection Sample                             | 4  |
|   | 1.8 Alar | m Input and Output Connection              | 5  |
|   | 1.8.1    | Alarm Input and Output Details             | 5  |
|   |          | 2 Alarm Input Port                         |    |
|   | 1.8.3    | 3 Alarm Output Port                        | 6  |
| 2 | Overview | of Navigation and Controls                 | 7  |
|   | 2.1 Logi | in, Logout & Main Menu                     | 7  |
|   | 2.1.1    | Login                                      | 7  |
|   | 2.1.2    |                                            |    |
|   |          | 3 Logout                                   |    |
|   |          | Auto Resume after Power Failure            |    |
|   | 2.2 2.70 | , v.o.vg                                   |    |
|   | 2.3 Man  | nual Record                                | 10 |
|   | 2.3.1    | Manual record menu                         | 10 |
|   |          | Pasic operation                            |    |
|   |          | B Enable/disable record                    |    |
|   |          | Enable all channel recording               |    |
|   |          | Stop all channel recording                 |    |
|   |          | rch & Playback                             |    |
|   | 2.4.1    |                                            |    |
|   |          | 2 Accurate playback by time                |    |
|   |          | Mark Playback     Multiple-channel Preview |    |
|   | 2.4.4    | . เทนแทเอ-ดาสเทอเ กาองเอพ                  | 19 |

|    | 2.5   | Sche     | edule                              | 20 |
|----|-------|----------|------------------------------------|----|
|    |       |          | Quick SetupRedundancy              |    |
|    | 2.6   |          | oshot                              |    |
|    |       | 2.6.1    | Schedule Snapshot                  | 23 |
|    |       | 2.6.2    | Activation Snapshot                | 23 |
|    |       |          | Priority                           |    |
|    |       | 2.6.4    | Image FTP                          | 24 |
|    | 2.7   | Netw     | ork                                | 25 |
|    |       | 2.7.1    | Network Setting                    | 27 |
|    | 2.8   | Pan/     | Tilt/Zoom                          | 28 |
|    |       | 2.8.1    | PTZ Setup                          | 28 |
|    |       | 2.8.2    | PTZ Operation                      | 28 |
|    |       | 2.8.3    | 3D Intelligent Positioning Key     | 29 |
| 3  | Web   | Opera    | ation                              | 30 |
|    | 3.1   | Netw     | ork Connection                     | 30 |
|    | 3.2   | Logir    | າ                                  | 30 |
|    | 3.3   | Main     | Window                             | 31 |
|    |       | 3.3.1    | LAN Login                          | 31 |
|    |       |          | WAN Login                          |    |
| Δr | nandi | iv Tovic | or Hazardous Materials or Flements | 22 |

## Welcome

Thank you for purchasing our DVR!

This quick start guide will help you become familiar with our DVR in a very short time.

Before installation and operation, please read the following safeguard and warning carefully!

## Important Safeguard and Warning

## 1 . Electrical safety

All installation and operation here should conform to your local electrical safety codes.

We assume no liability or responsibility for all the fires or electrical shock caused by improper handling or installation.

## 2. Transportation security

Heavy stress, violent vibration or water splash are not allowed during transportation, storage and installation.

#### 3 . Installation

Keep upwards. Handle with care.

Do not apply power to the DVR before completing installation.

Do not place objects on the DVR.

## 4. Qualified engineers needed

All the examination and repair work should be done by the qualified service engineers. We are not liable for any problems caused by unauthorized modifications or attempted repair.

#### 5 . Environment

The DVR should be installed in a cool, dry place away from direct sunlight, inflammable, explosive substances and etc.

#### 6. Accessories

Be sure to use all the accessories recommended by manufacturer.

Before installation, please open the package and check all the components are included:

Contact your local retailer ASAP if something is missing in your package.

### 7. Lithium battery

Improper battery use may result in fire, explosion, or personal injury!

When replace the battery, please make sure you are using the same model!

## 1 Hardware Installation and Connection

Note: All the installation and operations here should conform to your local electric safety rules.

## 1.1 Check Unpacked DVR

When you receive the DVR from the forwarding agent, please check whether there is any visible damage. The protective materials used for the package of the DVR can protect most accidental clashes during transportation. Then you can open the box to check the accessories.

Please check the items in accordance with the list. (Remote control is optional). Finally you can remove the protective film of the DVR.

#### Note

Remote control is not a standard accessory and it is not included in the accessory bag.

#### 1.2 About Front Panel and Rear Panel

For detailed information of the function keys in the front panel and the ports in the rear panel, please refer to the *User's Manual* included in the resource CD.

The model label in the front panel is very important; please check according to your purchase order.

The label in the rear panel is very important too. Usually we need you to represent the serial number when we provide the service after sales.

## 1.3 After Remove the Chassis

Please check the data cable, power cable, COM cable and main boar cable connection is secure or not.

## 1.4 HDD Installation

You can refer to the *User's Manual* for recommended HDD brand. Please follow the instructions below to install hard disk. This series DVR has two SATA HDDs. Please use HDD of 7200rpm or higher.

All the figurers listed below are for reference only. Slight difference may be found on the front or rear panel.

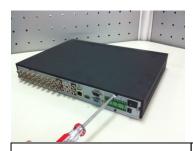

1. Loosen the screws of the upper cover and side panel.

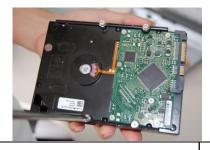

2. Fix four screws in the HDD (Turn just three rounds).

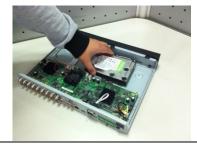

3. Place the HDD in accordance with the four holes in the bottom.

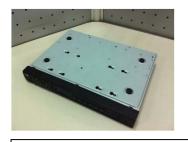

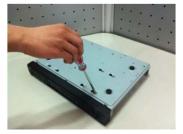

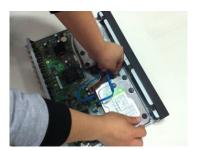

4. Turn the device upside down and then turn the screws in firmly.

5. Fix the HDD firmly.

6. Connect the HDD cable and power cable.

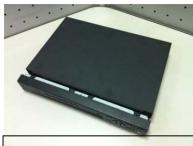

7. Put the cover in accordance with the clip and then place the upper cover back.

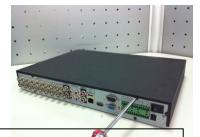

8. Secure the screws in the rear panel and the side panel.

## 1.5 Front Panel

The front panel is shown as in Figure 1-1.

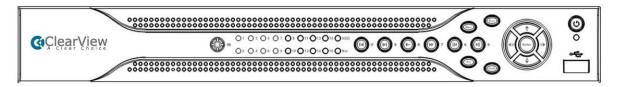

Figure 1-1

Please refer to the following sheet for front panel button information.

| Name Icon Function |             | Function                                                                                              |
|--------------------|-------------|----------------------------------------------------------------------------------------------------|
| Power button       | 0           | Power button, press this button for three seconds to boot up or shut down DVR.                        |
| Shift              | Shift       | In textbox, click this button to switch between numeral, English(Small/Capitalized),donation and etc. |
|                    | <b>▲</b> 、▼ | Activate current control, modify setup, and then move up and down.                                    |
| Up/1<br>Down/4     |             | Increase/decrease numeral.                                                                            |
| DOWN/T             |             | Assistant function such as PTZ menu.                                                                  |
|                    |             | In text mode, input number 1/4 (English character G/H/I)                                              |

|                     | T               |                                                                                                    |
|---------------------|-----------------|----------------------------------------------------------------------------------------------------|
|                     | •               | Shift current activated control,                                                                                                    |
| Left/2<br>Right/3   |                 | When playback, click these buttons to control playback bar. In text mode, input number 2(English character A/B/C) /3(English character D/E/F)                             |
| ESC                 | ESC             | Go to previous menu, or cancel current operation.                                                                                                    |
|                     |                 | When playback, click it to restore real-time monitor mode.                                                                                                    |
|                     |                 | Confirm current operation                                                                                                    |
| Enter               | ENTER           | Go to default button                                                                                                    |
|                     |                 | Go to menu                                                                                                    |
| Record              | REC             | Manually stop/start recording, working with direction keys or numeral keys to select the recording channel.  Click this button for at least 1.5 seconds, system can go to |
|                     |                 | the Record interface.                                                                                                    |
| Slow play/8         | 1.              | Multiple slow play speeds or normal playback. In text mode, input number 8 (English character T/U/V).                                                                     |
|                     |                 | One-window monitor mode, click this button to display assistant function: PTZ control and image color.                                                                    |
|                     | Fn              | Backspace function: in numeral control or text control, press it for 1.5seconds to delete the previous character before the cursor.                                       |
| Assistant           |                 | In motion detection setup, working with Fn and direction keys to realize setup.                                                                                           |
|                     |                 | In text mode, click it to switch between numeral, English character(small/capitalized) and etc.                                                                           |
|                     |                 | Realize other special functions.                                                                                                    |
| Fast play/7         | <b>&gt;&gt;</b> | Various fast speeds and normal playback. In text mode, input number 7 (English character P/Q/R/S).                                                                        |
| Play<br>previous/0  |                 | In playback mode, playback the previous video In text mode, input number 0.                                                                                               |
| Reverse/Pau<br>se/6 | ◀               | In normal playback or pause mode, click this button to reverse playback In reverse playback, click this button to pause playback.                                         |
|                     |                 | In text mode, input number 6 (English character M/N/O)                                                                                                    |
| Play Next/9         | , ,             | In playback mode, playback the next video In menu setup, go to down ward of the dropdown list. In text mode, input number 9 (English character W/X/Y/Z)                   |
| Play/Pause /5       | <b>▶</b> II     | In normal playback click this button to pause playback In pause mode, click this button to resume playback. In text mode, input number 5(English character J/K/L).        |
| USB port            | <del>-د</del>   | To connect USB storage device, USB mouse.                                                                                                    |

| Network<br>abnormal<br>indication<br>light | Net   | Network error occurs or there is no network connection, the light becomes red to alert you.                                                                       |
|--------------------------------------------|-------|----------------------------------------------------------------------------------------------------|
| HDD<br>abnormal<br>indication<br>light     | HDD   | HDD error occurs or HDD capacity is below specified threshold value, the light becomes red to alert you.                                                          |
| Record light                               | 1-16  | System is recording or not. It becomes on when system is recording.                                                                                               |
| IR Receiver                                | IR    | It is to receive the signal from the remote control.                                                                                                    |
| Alarm<br>indication<br>light               | Alarm | Here you can view there is external alarm input or not. The light becomes on when there is an external alarm. The light become off when the external alarm stops. |

## 1.6 Rear Panel

The 16-channel series DVR rear panel is shown as below. See Figure 1-2.

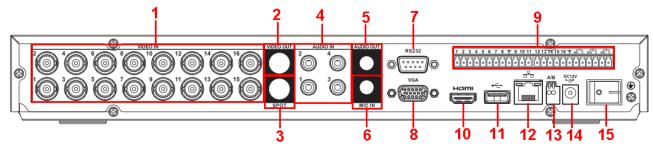

Figure 1-2

Please refer to the following sheet for detailed information.

| 1  | Video input              |
|----|--------------------------|
| 2  | Video output             |
| 3  | Video SPOT output        |
| 4  | Audio input              |
| 5  | Audio output             |
| 6  | Bidirectional talk input |
| 7  | RS232 port               |
| 8  | Video VGA output         |
| 9  | Alarm input/alarm output |
| 10 | HDMI port                |
| 11 | USB port                 |
| 12 | Network port             |
| 13 | RS485 port               |
| 14 | Power input port         |
| 15 | Power button             |

When connect the Ethernet port, please use crossover cable to connect the PC and use the straight cable to connect to the switcher or router.

## 1.7 Connection Sample

Please refer to Figure 1-3 for connection sample.

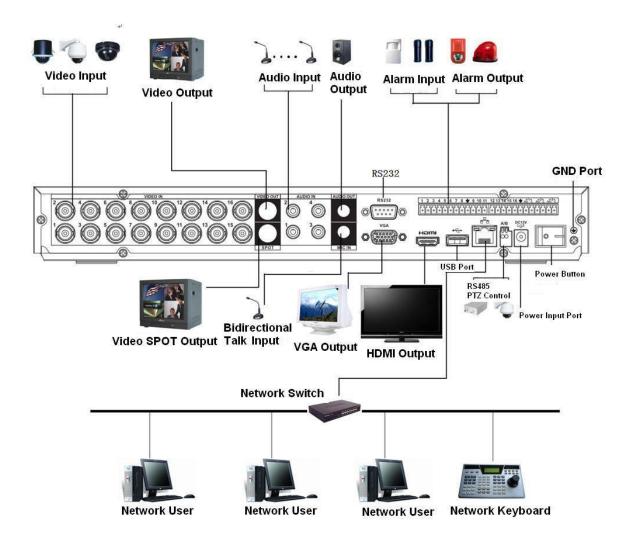

Figure 1-3

## 1.8 Alarm Input and Output Connection

### **Important**

Please refer to the specifications for the alarm input and output channel amount. Do not merely count the alarm input and out channel amount according to the ports on the rear panel.

There are two alarm input types for you to select: normal open (NO) and normal close (NC).

## 1.8.1 Alarm Input and Output Details

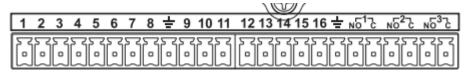

Figure 1-4

You can refer to the following sheet and Figure 1-4 for alarm input and output information.

| 1, 2, 3, 4, 5,<br>6, 7, 8, 9, 10,<br>11, 12, 13, 14,<br>15, 16 | ALARM 1 to ALARM 8. The alarm becomes active in low voltage.            |
|----------------------------------------------------------------|-------------------------------------------------------------------------|
| NO1 C1,<br>NO2 C2,<br>NO3 C3                                   | There are three groups of normal open activation output (on/off button) |
| ÷                                                              | Earth cable.                                                            |

## 1.8.2 Alarm Input Port

Please refer to the following sheet for more information.

- Normal open or Normal close type.
- Please parallel connect COM end and GND end of the alarm detector (Provide external power to the alarm detector).
- Please parallel connect the Ground of the DVR and the ground of the alarm detector.
- Please connect the NC port of the alarm sensor to the DVR alarm input(ALARM)
- Use the same ground with that of DVR if you use external power to the alarm device.

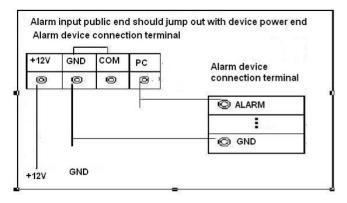

Figure 1-5

## 1.8.3 Alarm Output Port

- Provide external power to external alarm device.
- To avoid overloading, please read relay parameters sheet in the *User's Manual* carefully.
- RS485 A/B cable is for the A/B cable of the PTZ decoder.

## 2 Overview of Navigation and Controls

Before operation, please make sure:

- You have properly installed HDD and all the cable connections.
- The provided input power and the device power are matched.
- The external power shall be DC 12 V.
- Always use the stable current, if necessary UPS is a best alternative measure.

## 2.1 Login, Logout & Main Menu

## 2.1.1 Login

After system booted up, system pops up the startup wizard.

Click the Cancel button; you can go to the system login interface.

Click the Next Step button; you can go to the startup wizard interface. Here you can set the system basic information. See Figure 2-1.

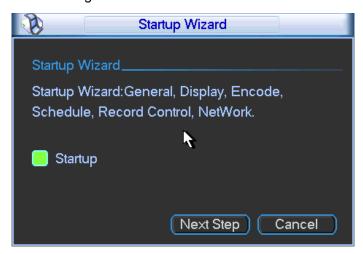

Figure 2-1

The system login interface is shown as in Figure 2-2.

System consists of four accounts:

- Username: admin. Password: admin. (administrator, local and network)
- Username: 888888. Password: 888888. (administrator, local only)
- Username: 666666. Password: 666666(Lower authority user who can only monitor, playback, backup and etc.)
- Username: default. Password: default(hidden user)

You can use USB mouse, front panel, remote control (not included in the accessory bag) or

keyboard to input. About input method: Click 123 to switch between numeral, English character (small/capitalized) and denotation.

## Note:

### For security reason, please modify password after you first login.

Continuous three times login failure will result in system alarm and six times login failure will result in account lock!

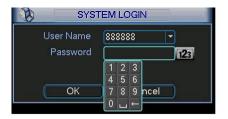

Figure 2-2

#### 2.1.2 Main Menu

After you logged in, the system main menu is shown as below. See Figure 2-3.

There are total six icons: search, information, setting, backup, advanced and shutdown.

You can move the cursor to highlight the icon, and then double click mouse to enter the submenu.

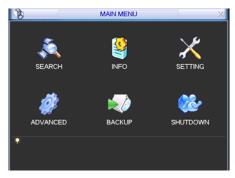

Figure 2-3

## **2.1.3** Logout

There are two ways for you to log out.

The first one is from menu option:

In the main menu, click shutdown button, you can see an interface is shown as below. See Figure 2-4.

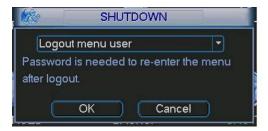

Figure 2-4

There are several options for you. See Figure 2-5.

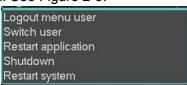

Figure 2-5

The other ways is to press power button on the front panel for at least 3 seconds, system will stop all operations. Then you can click the power button in the front panel to turn off the DVR.

Please note, before you replace the HDD, do remember shutting down the device and unplug the power cable.

#### 2.1.4 Auto Resume after Power Failure

The system can automatically backup video and resume previous working status after power failure.

## 2.2 Live Viewing

After you logged in, the system is in live viewing mode by default. You can see system date, time and channel name. If you want to change system date and time, you can refer to general settings (Main Menu->Setting->General). If you want to modify the channel name, please refer to the display settings (Main Menu->Setting->Display)

| 1 | 00 | Recording status | 3 | ? | Video loss  |
|---|----|------------------|---|---|-------------|
| 2 |    | Motion detection | 4 |   | Camera lock |

#### **Tips**

- Preview drag: If you want to change position of channel 1 and channel 16 when you are previewing, you can left click mouse in the channel 1 and then drag to channel 16, release mouse you can switch channel 1 and channel 16 positions.
- Use mouse middle button to control window split: You can use mouse middle button to switch window split amount.

#### **Preview Control**

The preview control function has the following features.

- Support preview playback.
  - In the preview desktop, system can playback previous 5-60 minutes record of current channel. Please go to the Main Menu->General to set real-time playback time.
  - ♦ Support drag and play function. You can use your mouse to select any playback start time.
  - ♦ Support playback, pause and exit function.
  - ♦ Right now, system does not support slow playback and backward playback function.
- Support digital zoom function.
- Support real-time backup function.

You can follow the contents listed below for the operation instruction.

## Preview control interface

Move you mouse to the top centre of the video of current channel, you can see system pops up the preview control interface. See Figure 2-6. If your mouse stays in this area for more than 6 seconds and has no operation, the control bar automatically hides.

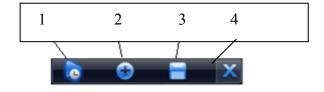

Figure 2-6

You can refer to the following sheet for detailed information.

| SN | Name | Function |
|----|------|----------|

| 1 | Realtime playback         | It is to playback the previous 5-60 minutes record of current channel.  Please go to the Main Menu->General to set real-time playback time.  System may pop up a dialogue box if there is no such record in current channel.                                                                                   |
|---|---------------------------|----------------------------------------------------------------------------------------------------|
| 2 | Digital zoom              | It is to zoom in specified zone of current channel. It supports zoom in function of multiple-channel.  The selected area has an icon as and the free area is shown as an icon as                                                                                                    |
| 3 | Real-time backup function | It is to backup the video of current channel to the USB device. System can not backup the video of multiple-channel at the same time. Current selected backup channel has an icon as and the free channel is shown as an icon as  Once the backup started, you can see the free channel is shown as an icon as |
| 4 | Exit                      |                                                                                                    |

### Playback control

The playback control has the following features.

- Support play, pause, and exit and drag function.
- During the preview playback process, you can not see the channel title and record status
  of current channel. It will display the channel title and the record status once you exit the
  preview playback.
- During the preview playback, you can not switch the displayed channel or change current window-display mode.
- Please note the tour function has the higher priority than the preview playback. You can not control the preview playback until the tour function ended.

## 2.3 Manual Record

#### Note:

You need to have proper rights to implement the following operations. Please make sure the HDD has been properly installed.

#### 2.3.1 Manual record menu

There are two ways for you to go to manual record menu.

- Right click mouse or in the main menu, Advanced->Manual Record.
- In live viewing mode, click record button in the front panel or record button in the remote control.

Manual record menu is shown as in Figure 2-7.

### 2.3.2 Basic operation

There are three statuses: schedule/manual/stop. Please highlight icon "O" to select corresponding channel.

 Manual: The highest priority. After manual setup, all selected channels will begin ordinary recording.

- Schedule: Channel records as you have set in recording setup (Main Menu->Setting->Schedule)
- Stop: All channels stop recording.

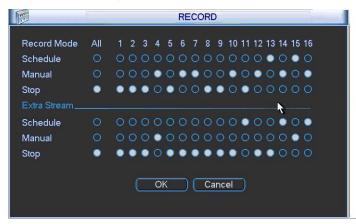

Figure 2-7

### 2.3.3 Enable/disable record

Please check current channel status: "○" means it is not in recording status, "•" means it is in recording status.

You can use mouse or direction key to highlight channel number. See Figure 2-8.

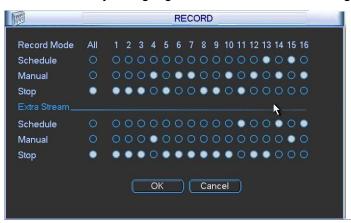

Figure 2-8

## 2.3.4 Enable all channel recording

Highlight ○ below All, you can enable all channel recording.

All channel schedule record

Please highlight "ALL" after "Schedule". See Figure 2-9.

When system is in schedule recording, all channels will record as you have previously set (Main menu->Setting->Schedule).

The corresponding indication light in front panel will turn on.

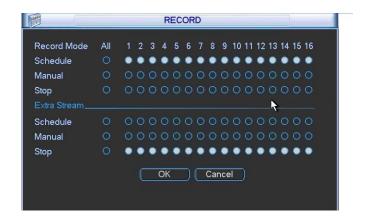

Figure 2-9

#### All channel manual record

Please highlight "ALL" after "Manual." See Figure 2-10.

When system is in manual recording, all scheduled set up you have set in will be null ((Main menu->Setting->Schedule)).

You can see indication light in front panel turns on, system begins manual record now.

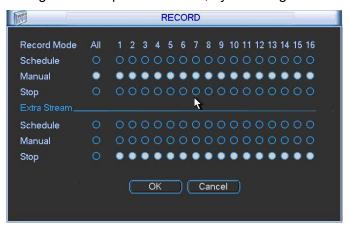

Figure 2-10

### 2.3.5 Stop all channel recording

Please highlight "ALL" after "Stop". See Figure 2-11.

System stops all channel recording no matter what mode you have set in the menu (Main menu->Setting->Schedule)

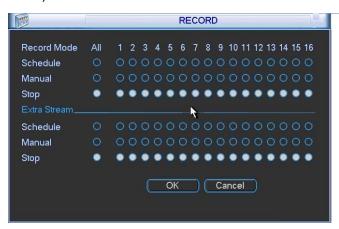

Figure 2-11

## 2.4 Search & Playback

Click search button in the main menu, search interface is shown as below. See Figure 2-12. Usually there are three file types:

- R: Regular recording file.
- A: External alarm recording file.
- M: Motion detection recording file.

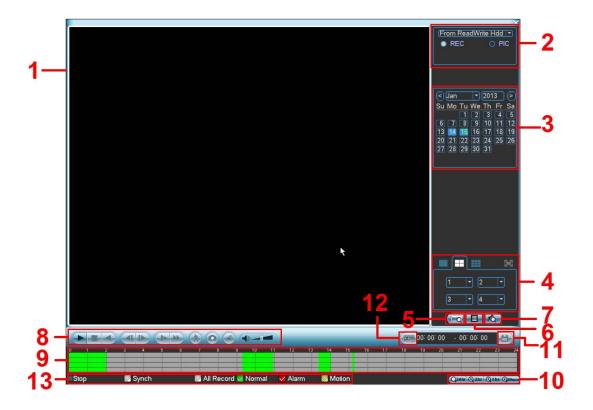

Figure 2-12

Please refer to the following sheet for more information.

| SN | Name                                                                                                    | Function                                                                                                    |  |  |
|----|----------------------------------------------------------------------------------------------------|----------------------------------------------------------------------------------------------------|--|--|
| 1  | Display window  Here is to display the searched picture or file.  Support 1/4/9/16-window playback.                                                                                                    |                                                                                                    |  |  |
| 2  | <ul> <li>Here you can select to search the picture or the recorded file.</li> <li>You can select to play from the read-write HDD, from peripheral device or from redundancy HDD.</li> <li>Before you select to play from the peripheral device, please connect to corresponding peripheral device. You can view all record files of the root directors.</li> </ul> |                                                                                                    |  |  |
| 3  | Calendar                                                                                                    | <ul> <li>The blue highlighted date means there is picture or file. Otherwise, there is no picture or file.</li> <li>In any play mode, click the date you want to see, you can see the corresponding record file trace in the time bar.</li> </ul> |  |  |
| 4  | Playback<br>mode                                                                                                    | ●Playback mode: 1/4/9/16. (It may vary due to different series.)  → In 1-window playback mode: you can select 1-16 channels.                                                                                                    |  |  |

|   | and<br>channel<br>selection<br>pane. | <ul> <li>♦ In 4-window playback mode: you can select 4 channels according to your requirement.</li> <li>♦ In 9-window playback mode, you can switch between 1-8 and 9-16 channels.</li> <li>♦ In 16-window playback mode, you can switch between1-16 and 17-32 channels.</li> <li>• The time bar will change once you modify the playback mode or the channel option.</li> </ul>                                                                                                    |  |  |
|---|--------------------------------------|----------------------------------------------------------------------------------------------------|--|--|
| 5 | Card<br>number<br>search             | The card number search interface is shown as below. Here you can view card number/field setup bar. You cam implement advanced search.  CARD S-Card S-Card S- |  |  |
| 6 | File list<br>switch<br>button        | <ul> <li>Double click it, you can view the picture/record file list of current day.</li> <li>The file list is to display the first channel of the record file.</li> <li>The system can display max 128 files in one time. Use the ◀ and ▶ or the mouse to view the file. Select one item, and then double click the mouse or click the ENTER button to playback.</li> <li>You can input the period in the following interface to begin accurate search.</li> <li>File type: R—regular record; A—external alarm record; M—Motion detect record.</li> <li>100:00:00</li> <li>Lock file. Click the file you want to lock and click the button to lock. The file you locked will not be overwritten.</li> <li>Search locked file: Click the button to view the locked file.</li> <li>Return: Click button, system goes back to the calendar and channel setup interface.</li> <li>Please note:</li> <li>System max locks 16 files. The size of the locked file shall be less than the 1/4 of the HDD total space. The first 16G of each partition can not be locked.</li> <li>System can only lock one file at one time and can not lock the extra stream. For the file that is writing or overwriting, it can not be locked.</li> </ul>                                                                                                    |  |  |
| 7 | Mark file<br>list button             | Click it to go to mark file list interface. You can view all mark information of current channel by time. Please refer to chapter 2.4.3 for detailed information.  Please note only the product of this icon supports mark function.                                                                                                    |  |  |
| 8 | Playback<br>control<br>pane.         | Play/Pause There are three ways for you to begin playback.  The play button  Double click the valid period of the time bar.  Double click the item in the file list. In slow play mode, click it to switch between play/pause.                                                                                                    |  |  |
|   |                                      | ■ Stop                                                                                                    |  |  |
|   |                                      | Backward play In normal play mode, left click the button, the file begins backward play. Click it again to pause current play. In backward play mode, click ►/II to restore normal play.                                                                                                    |  |  |
|   |                                      | In playback mode, click it to play the next or the previous section. You can click continuously when you are watching the files from the same channel. In normal play mode, when you pause current play, you can click ◀ and ▶ to begin frame by frame playback.  In frame by frame playback mode, click ▶/ II to restore normal playback.                                                                                                    |  |  |
|   |                                      | ▶                                                                                                    |  |  |
|   |                                      | Slow play                                                                                                    |  |  |
|   |                                      |                                                                                                    |  |  |

In playback mode, click it to realize various slow play modes such as slow

|    |                  |                                                                                                    | play 1, slow play 2, and etc.                                                                                                    |  |  |  |  |  |
|----|------------------|----------------------------------------------------------------------------------------------------|----------------------------------------------------------------------------------------------------|--|--|--|--|--|
|    |                  |                                                                                                    |                                                                                                    |  |  |  |  |  |
|    |                  | N.                                                                                                    | Fast forward                                                                                                    |  |  |  |  |  |
|    |                  | <b>*</b>                                                                                                    | In playback mode, click to realize various fast play modes such as fast play 1,fast play 2 and etc.                                                       |  |  |  |  |  |
|    |                  | Note:                                                                                                    | The actual play speed has relationship with the software version.                                                                                         |  |  |  |  |  |
|    |                  |                                                                                                    |                                                                                                    |  |  |  |  |  |
|    |                  | Smart search                                                                                                    |                                                                                                    |  |  |  |  |  |
|    |                  |                                                                                                    | The volume of the playback                                                                                                    |  |  |  |  |  |
|    |                  | •                                                                                                    | Click the snapshot button in the full-screen mode, the system can snapshot 1 picture.                                                                     |  |  |  |  |  |
|    |                  |                                                                                                    | System supports custom snap picture saved path. Please connect the                                                                                        |  |  |  |  |  |
|    |                  |                                                                                                    | peripheral device first, click snap button on the full-screen mode, you can                                                                               |  |  |  |  |  |
|    |                  |                                                                                                    | select or create path. Click Start button, the snapshot picture can be saved to the specified path.                                                       |  |  |  |  |  |
|    |                  |                                                                                                    | Mark button.                                                                                                    |  |  |  |  |  |
|    |                  |                                                                                                    | Please note this function is for some series product only. Please make sure                                                                               |  |  |  |  |  |
|    |                  |                                                                                                    | there is a mark button in the playback control pane.                                                                                                    |  |  |  |  |  |
|    |                  | Alt in                                                                                                    | You can refer to chapter 2.4.3 for detailed information.                                                                                                  |  |  |  |  |  |
|    |                  | <ul> <li>It is to display the record type and its period in current search criteria.</li> <li>In 4-window playback mode, there are corresponding four time bars. In other</li> </ul> |                                                                                                    |  |  |  |  |  |
|    |                  | playb                                                                                                    | ack mode, there is only one time bar.                                                                                                    |  |  |  |  |  |
|    |                  | •Use the mouse to click one point of the color zone in the time bar, system begins playback.                                                                                         |                                                                                                    |  |  |  |  |  |
| 9  | Time bar         | ●The time bar is beginning with 0 o'clock when you are setting the configuration.                                                                                                    |                                                                                                    |  |  |  |  |  |
|    |                  | The time bar zooms in the period of the current playback time when you are                                                                                                    |                                                                                                    |  |  |  |  |  |
|    |                  |                                                                                                    | lying the file.  he green color stands for the regular record file. The red color stands for the                                                          |  |  |  |  |  |
|    |                  | exteri                                                                                                    | nal alarm record file. The yellow stands for the motion detect record file.                                                                               |  |  |  |  |  |
|    |                  | ●The                                                                                                    | option includes: 24H, 12H, 1H and 30M. The smaller the unit, the larger the rate. You can accurately set the time in the time bar to playback the record. |  |  |  |  |  |
| 10 | Time bar<br>unit | ●The time bar is beginning with 0 o'clock when you are setting the configuration.                                                                                                    |                                                                                                    |  |  |  |  |  |
|    |                  | The time bar zooms in the period of the current playback time when you are                                                                                                    |                                                                                                    |  |  |  |  |  |
|    |                  | <ul> <li>playing the file.</li> <li>Select the file(s) you want to backup from the file list. You can check from the</li> </ul>                                                      |                                                                                                    |  |  |  |  |  |
|    | Backup           | list. Then click the backup button, now you can see the backup menu. System                                                                                                    |                                                                                                    |  |  |  |  |  |
|    |                  | supports customized path setup. After select or create new folder, click the                                                                                                    |                                                                                                    |  |  |  |  |  |
| 11 |                  | Start button to begin the backup operation. The record file(s) will be saved in the specified folder.                                                                                |                                                                                                    |  |  |  |  |  |
| 11 |                  | Check the file again you can cancel current selection. System max supports to                                                                                                    |                                                                                                    |  |  |  |  |  |
|    |                  | display 32 files from one channel.  • After you clip on record file, click Backup button you can save it.                                                                            |                                                                                                    |  |  |  |  |  |
|    |                  | For one device, if there is a backup in process, you can not start a new                                                                                                    |                                                                                                    |  |  |  |  |  |
|    |                  | backup operation.  ●It is to edit the file.                                                                                                    |                                                                                                    |  |  |  |  |  |
|    | Clip             |                                                                                                    | se play the file you want to edit and then click this button when you want to                                                                             |  |  |  |  |  |
|    |                  | edit. You can see the corresponding slide bars such as or in the time bar of                                                                                                    |                                                                                                    |  |  |  |  |  |
| 12 |                  | the corresponding channel. You can adjust the slide bar or input the accurate time                                                                                                   |                                                                                                    |  |  |  |  |  |
|    |                  | to set the file end time.  • After you set, you can click Clip button again to edit the second period. You                                                                           |                                                                                                    |  |  |  |  |  |
|    |                  | С                                                                                                    | can see the slide bar restore its previous position.                                                                                                    |  |  |  |  |  |
|    |                  | • C                                                                                                    | Click Backup button after clip, you can save current contents in a new file.                                                                              |  |  |  |  |  |

|    |                                                             | <ul> <li>You can clip for one channel or multiple-channel. The multiple-channel click operation is similar with the one-channel operation.</li> <li>Please note:</li> <li>System max supports 1024 files backup at the same time.</li> <li>You can not operate clip operation if there is any file has been checked in the file list.</li> </ul>                                                                                                    |  |  |  |  |  |  |  |
|----|-------------------------------------------------------------|----------------------------------------------------------------------------------------------------|--|--|--|--|--|--|--|
| 13 | Record<br>type                                              | In any play mode, the time bar will change once you modify the search type.                                                                                                    |  |  |  |  |  |  |  |
|    | Other Functions                                             |                                                                                                    |  |  |  |  |  |  |  |
| 14 | Smart<br>search                                             | <ul> <li>When system is playing, you can select a zone in the window to begin smart search. Click the motion detect button to begin play.</li> <li>Once the motion detect play has begun, click button again will terminate current motion detect file play.</li> <li>There is no motion detect zone by default.</li> <li>If you select to play other file in the file list, system switches to motion detect play of other file.</li> <li>During the motion detect play process, you can not implement operations such as change time bar, begin backward playback or frame by frame playback.</li> <li>Please refer to chapter 2.4.1 Smart Search for detailed operation.</li> </ul> |  |  |  |  |  |  |  |
| 15 | Other channel synchroni zation switch to play when playback | When playing the file, click the number button, system can switch to the same period of the corresponding channel to play.                                                                                                    |  |  |  |  |  |  |  |
| 16 | Digital<br>zoom                                             | When the system is in full-screen playback mode, left click the mouse in the screen. Drag your mouse in the screen to select a section and then left click mouse to realize digital zoom. You can right click mouse to exit.                                                                                                    |  |  |  |  |  |  |  |
| 17 | Manually<br>switch<br>channel<br>when<br>playback           | During the file playback process, you can switch to other channel via the dropdown list or rolling the mouse.  This function is null if there is no record file or system is in smart search process.                                                                                                    |  |  |  |  |  |  |  |

## Note:

All the operations here (such as playback speed, channel, time and progress) have relationship with hardware version. Some series DVRs do not support some functions or playback speeds.

## 2.4.1 Smart Search

During the multiple-channel playback mode, double click one channel and then click the button, system begins smart search. System supports 396(22\*18 PAL) and 330(22\*15 NTSC) zones. Please left click mouse to select smart search zones. See Figure 2-13.

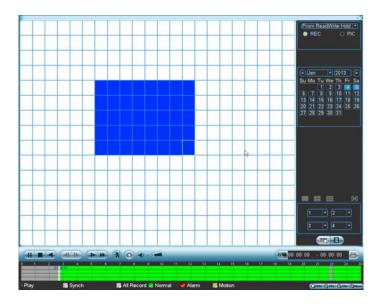

Figure 2-13

Click the , you can go to the smart search playback. Click it again, system stops smart search playback.

### **Important**

- System does not support motion detect zone setup during the full-screen mode.
- During the multiple-channel playback, system stops playback of rest channels if you implement one-channel smart search.

## 2.4.2 Accurate playback by time

Select records from one day, click the list, you can go to the file list interface. You can input time at the top right corner to search records by time. For example, click time 06:00.00 and then click Search button, you can view all the record files after 06:00.00 (The records includes current time.). Click Play button, you can see system begins play from 06:00.00. See Figure 2-14.

#### Note

- After you searched files, system implement accurate playback once you click Play for the first time.
- System does not support accurate playback for picture.
- System supports synchronization playback and non-synchronous playback. The synchronization playback supports all channels and non-synchronous playback only supports accurately playback of current select channel.

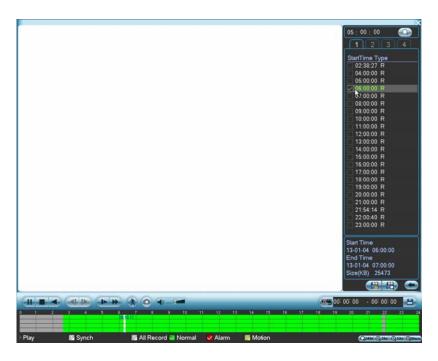

Figure 2-14

## 2.4.3 Mark Playback

Please make sure your purchased device support this function. You can use this function only if you can see the mark playback icon on the Search interface (Figure 2-12).

When you are playback record, you can mark the record when there is important information. After playback, you can use time or the mark key words to search corresponding record and then play. It is very easy for you to get the important video information.

Add Mark

When system is playback, click Mark button, you can go to the following interface. See Figure 2-15.

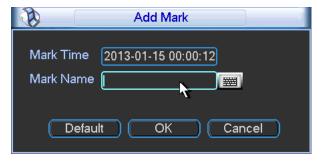

Figure 2-15

## Playback Mark

During 1-window playback mode, click mark file list button in Figure 2-12, you can go to mark file list interface. Double click one mark file, you can begin playback from the mark time.

#### Play before mark time

Here you can set to begin playback from previous N seconds of the mark time.

#### Note

Usually, system can playback previous N seconds record if there is such a kind of record file. Otherwise, system playbacks from the previous X seconds when there is such a kind of record.

Mark Manager

Click the mark manager button on the Search interface (Figure 2-12); you can go to Mark Manager interface. See Figure 2-16. System can manage all the record mark information of current channel by default. You can view all mark information of current channel by time.

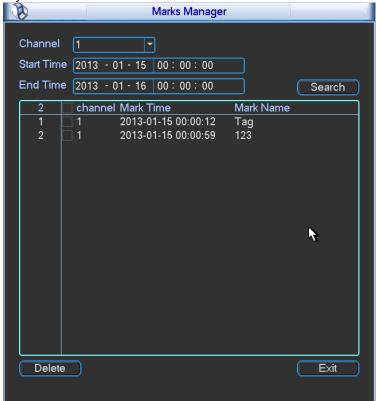

Figure 2-16

#### Modify

Double click one mark information item, you can see system pops up a dialogue box for you to change mark information. You can only change mark name here.

## Delete

Here you can check the mark information item you want to delete and then click Delete button, you can remove one mark item. .

#### Note

- After you go to the mark management interface, system needs to pause current playback.
   System resumes playback after you exit mark management interface.
- If the mark file you want to playback has been removed, system begin playbacking from the first file in the list.

#### 2.4.4 Multiple-channel Preview

Right click mouse and then select multiple-channel preview; you can go to the following interface. See Figure 2-17. Here you can enable and set multiple-channel preview so that you can view several video at one channel.

• Enable: Check the box here to enable this function.

- Storage: This function is null right now.
- Frame rate: PAL: 1-25fps.NTSC:30fps.
- Bit stream value: Default setup is 1024Kb/S.

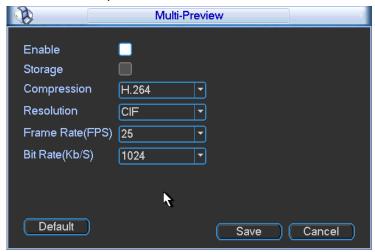

Figure 2-17

## 2.5 Schedule

#### Note:

You need to have proper rights to implement the following operations. Please make sure the HDDs have been properly installed.

After the system booted up, it is in default 24-hour regular mode. You can set record type and time in schedule interface.

In the main menu, from Setting to Schedule, you can go to schedule menu. See Figure 2-18. There are total six periods.

- Channel: Please select the channel number first. You can select "all" if you want to set for the whole channels.
- Week day: There are eight options: ranges from Saturday to Sunday and all.
- Pre-record: System can pre-record the video before the event occurs into the file. The value ranges from 1 to 30 seconds depending on the bit stream.
- Redundancy: System supports redundancy backup function. You can highlight Redundancy button to activate this function. Please note, before enable this function, please set at least one HDD as redundant. (Main menu->Advanced->HDD Management). Please note this function is null if there is only one HDD.
- Snapshoot: You can enable this function to snapshoot image when alarm occurs.
- Record types: There are four types: regular, motion detection (MD), Alarm, MD & alarm.
- Holiday setting: Click it you can see an interface shown as in Figure 2-19. Here you can set
  holiday date. Check the box, it means current channel shall record as your holiday setup.
  Please go to the Period interface to set the holiday date record setup. You can enable
  holiday function on General interface and go to Schedule interface to enable holiday setup of
  a channel.

Please highlight icon to select the corresponding function. After completing all the setups please click save button, system goes back to the previous menu.

At the bottom of the menu, there are color bars for your reference. Green color stands for regular recording, yellow color stands for motion detection and red color stands for alarm recording. The white means the MD and alarm record is valid. Once you have set to record when the MD and alarm occurs, system will not record neither motion detect occurs nor the alarm occurs.

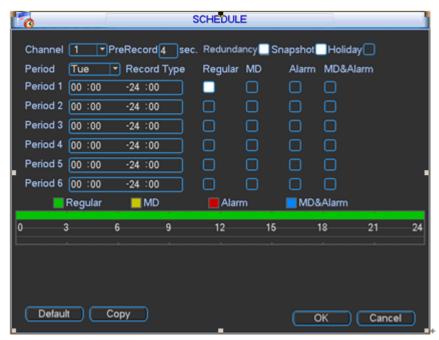

Figure 2-18

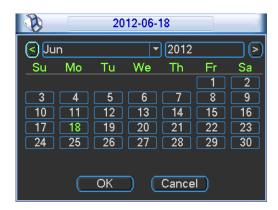

Figure 2-19

### 2.5.1 Quick Setup

Copy function allows you to copy one channel setup to another. After setting in channel 1, click Copy button, you can go to interface Figure 2-20. You can see current channel name is grey such as channel 1. Now you can select the channel you wan to paste such as channel 5/6/7. If you wan to save current setup of channel 1 to all channels, you can click the first box "ALL". Click the OK button to save current copy setup. Click the OK button in the Encode interface, the copy function succeeded.

Please note, if you select ALL in Figure 2-20, the record setup of all channels are the same and the Copy button becomes hidden.

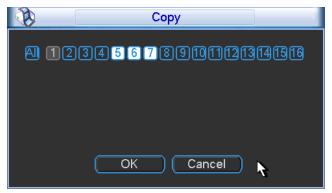

Figure 2-20

## 2.5.2 Redundancy

Redundancy function allows you to memorize record file in several disks. When there is file damage occurred in one disk, there is a spare one in the other disk. You can use this function to maintain data reliability and safety.

In the main menu, from Setting to Schedule, you can highlight redundancy button to enable this function. See Figure 2-21.

In the main menu, from Advanced to HDD management, you can set one or more disk(s) as redundant. You can select from the dropdown list. See Figure 2-21. System auto overwrites old files once hard disk is full.

Please note only read/write disk or read-only disk can backup file and support file search function, so you need to set at least one read-write disk otherwise you can not record video.

#### **Note**

## About redundancy setup:

- If current channel is not recording, current setup gets activated when the channel begin recording the next time.
- If current channel is recording now, current setup will get activated right away, the current file will be packet and form a file, then system begins recording as you have just set.

After all the setups please click save button, system goes back to the previous menu.

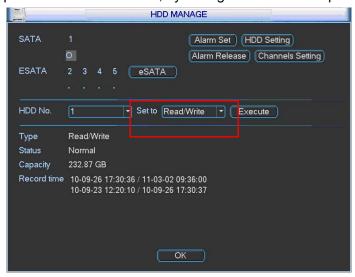

Figure 2-21

Playback or search in the redundant disk.

There are two ways for you to playback or search in the redundant disk.

- Set redundant disk(s) as read-only disk or read-write disk (Main menu->Advanced->HDD
  management). See Figure 2-21.System needs to reboot to get setup activated. Now you can
  search or playback file in redundant disk.
- Dismantle the disk and play it in another PC.

## 2.6 Snapshot

## 2.6.1 Schedule Snapshot

In Encode interface, click snapshot button to input snapshot mode, size, quality and frequency. See the interface on the left of Figure 2-22.

In FTP (Main Menu->Network->Network Setting) interface, please input upload interval. See the interface in the middle of Figure 2-22.

In Schedule interface, please enable snapshot function. See interface on the right of Figure 2-22.

Please refer to the following figure for detailed information. See Figure 2-22.

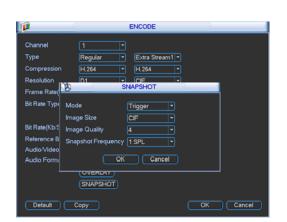

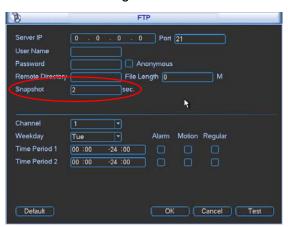

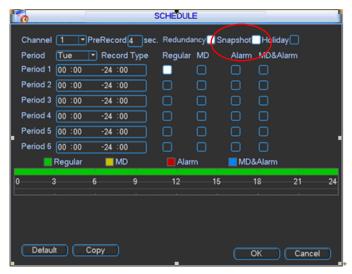

Figure 2-22

#### 2.6.2 Activation Snapshot

Please follow the steps listed below to enable the activation snapshot function. After you enabled this function, system can snapshot when the corresponding alarm occurred.

- In Encode interface, click snapshot button to input snapshot mode, size, quality and frequency. See the interface on the left of Figure 2-23.
- In FTP interface please input upload interval. See the interface in the middle of Figure 2-22.
- In Detect interface please enable snapshot function for specified channels (interface in the middle of Figure 2-23). Or in alarm interface (interface on the right of Figure 2-23) please enable snapshot function for specified channels.

Please refer to the following figure for detailed information. See Figure 2-23.

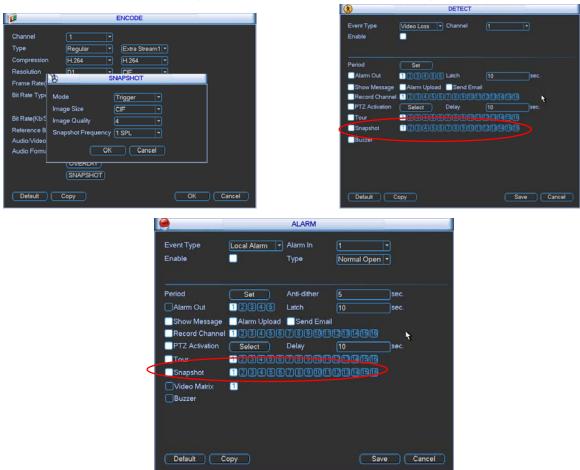

Figure 2-23

## 2.6.3 Priority

Please note the activation snapshot has the higher priority than schedule snapshot. If you have enabled these two types at the same time, system can activate the activation snapshot when alarm occurs, and otherwise system just operates the schedule snapshot.

#### 2.6.4 Image FTP

In Network interface, you can set FTP server information. Please enable FTP function and then click save button. See Figure 2-24.

Please boot up corresponding FTP server.

Please enable schedule snapshot (Chapter 2.5) or activation snapshot (Chapter 2.6.2) first, now system can upload the image file to the FTP server.

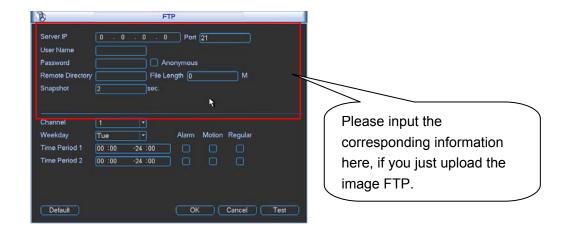

Figure 2-24

#### 2.7 Network

Here is for you to input network information.

The single network adapter interface is shown as in Figure 2-25 and the dual network adapters interface is shown as in Figure 2-26.

- IP Version: There are two options: IPv4 and IPv6. Right now, system supports these two IP address format and you can access via them.
- MAC address: The host in the LAN can get a unique MAC address. It is for you to access in the LAN. It is read-only.
- IP address: Here you can use up/down button (▲▼) or input the corresponding number to input IP address. Then you can set the corresponding subnet mask the default gateway.
- Subnet prefix: The input value ranges from 0 to 128. It is to mark a specified network MAC address. Usually it includes an organization of multiple-level.
- Default gateway: Here you can input the default gateway. Please note system needs to check the validity of all IPv6 addresses. The IP address and the default gateway shall be in the same IP section. That is to say, the specified length of the subnet prefix shall have the same string.
- DHCP: It is to auto search IP. When enable DHCP function, you can not modify IP/Subnet mask /Gateway. These values are from DHCP function. If you have not enabled DHCP function, IP/Subnet mask/Gateway display as zero. You need to disable DHCP function to view current IP information. Besides, when PPPoE is operating, you can not modify IP/Subnet mask /Gateway.
- TCP port: Default value is 37777. You can change if necessary.
- UDP port: Default value is 37778. You can change if necessary.
- HTTP port: Default value is 80.
- RTSP port: Default value is 554.

Important: System needs to reboot after you changed and saved any setup of the above four ports. Please make sure the port values here do not conflict.

- Max connection: system support maximal 128 users. 0 means there is no connection limit.
- MTU: It is to set MTU value of the network adapter. The value ranges from 1280-7200 bytes.
   The default setup is 1500 bytes. Please note MTU modification may result in network adapter reboot and network becomes off. That is to say, MTU modification can affect current

network service. System may pop up dialog box for you to confirm setup when you want to change MTU setup. Click OK button to confirm current reboot, or you can click Cancel button to terminate current modification. Before the modification, you can check the MTU of the gateway; the MTU of the DVR shall be the same as or is lower than the MTU of the gateway. In this way, you can reduce packets and enhance network transmission efficiency.

The following MTU value is for reference only.

- ♦ 1500: Ethernet information packet max value and it is also the default value. It is the
  typical setup when there is no PPPoE or VPN. It is the default setup of some router,
  switch or the network adapter.
- ♦ 1492: Recommend value for PPPoE.
- ♦ 1468: Recommend value for DHCP.
- Preferred DNS server: DNS server IP address.
- Alternate DNS server: DNS server alternate address.
- Transfer mode: Here you can select the priority between fluency/video qualities.
- LAN download: System can process the downloaded data first if you enable this function. The download speed is 1.5X or 2.0X of the normal speed.
- Dual network adapters mode:
  - Multiple-address mode: eth0 and eth1 operate separately. You can use the services such as HTTP, RTP service via etho0 or the eth1 usually you need to set one default card(default setup is etho) to request the auto network service form the device-end such as DHCP, email ,FTP and etc. In multiple-address mode, system network status is shown as offline once one card is offline.
  - Network fault-tolerance: In this mode, device uses bond0 to communicate with the external devices. You can focus on one host IP address. At the same time, you need to set one master card. Usually there is only one running card (master card). System can enable alternate card when the master card is malfunction. The system is shown as offline once these two cards are both offline. Please note these two cards shall be in the same LAN.
  - ♦ Load balance: In this mode, device uses bond0 to communicate with the external device. The eth0 and eth1 are both working now and bearing the network load. Their network load are general the same. The system is shown as offline once these two cards are both offline. Please note these two cards shall be in the same LAN.

#### **Important**

For the IP address of IPv6 version, default gateway, preferred DNS and alternate DNS, the input value shall be 128-digit. It shall not be left in blank.

After completing all the setups please click save button, system goes back to the previous menu.

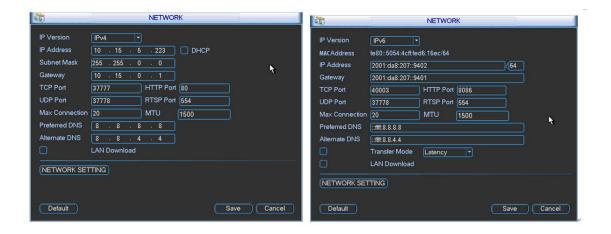

Figure 2-25

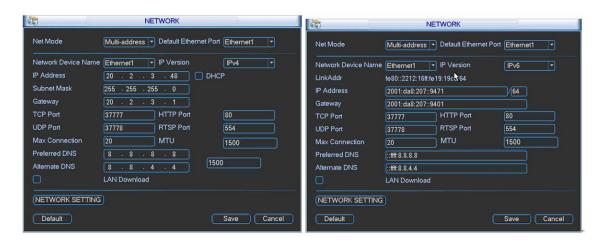

Figure 2-26

## 2.7.1 Network Setting

Network setting interface is shown as in Figure 2-27. Please check the box to enable corresponding function and then double click current item to go to setup interface.

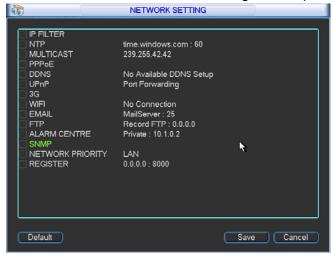

Figure 2-27

## 2.8 Pan/Tilt/Zoom

Please note:

- Slight difference may be found in the user's interface, due to various protocols.
- Please make sure the speed domes A/B cables are properly connected to the A/B ports of DVR.
- You have properly set PTZ information.
- Please switch camera monitor channel to current window.

#### 2.8.1 PTZ Setup

The pan/tilt/zoom setup includes the following items. Please select channel first. See Figure 2-28.

- Protocol: Select corresponding PTZ protocol such as PELCOD.
- Address: Input corresponding PTZ address.
- Baud rate: Select baud rate.
- Data bit: Select data bit. Default value is 8.
- Stop bit: Select stop bit. Default value is 1.
- Parity: There are three choices: none/odd/even. Default value is none.

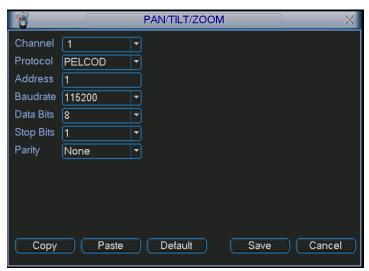

Figure 2-28

After completing all the setups please click save button, system goes back to the previous menu.

## 2.8.2 PTZ Operation

In one window display mode, right click mouse (click "Fn" Button in the front panel or click "Fn" key in the remote control). The interface is shown as in Figure 2-29.

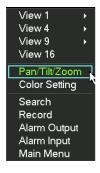

Figure 2-29

Click Pan/Tilt/Zoom, the interface is shown as below. See Figure 2-30.

Here you can set the following items:

- Step: value ranges from 1 to 8.
- Zoom
- Focus
- Iris

Click icon and to adjust zoom, focus and iris.

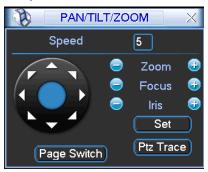

Figure 2-30

In Figure 2-30, please click direction arrows (See Figure 2-31) to adjust PTZ position. There are total 8 direction arrows. Please note if you use remote control, you can use just four directions (Up/down/left/right).

The speed value ranges from 1 to 8.

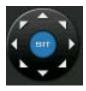

Figure 2-31

### 2.8.3 3D Intelligent Positioning Key

In the middle of the eight direction arrows, there is a 3D intelligent positioning key. See Figure 2-32. Please note, this function needs protocol supported and can only be operated by mouse. Click this key, system goes back to the single screen mode. Drag the mouse in the screen to adjust section size. It can realize PTZ automatically.

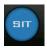

Figure 2-32

Here is a sheet for you reference.

| Name  | Function | function | Shortcut | Function   | function | Shortcut        |
|-------|----------|----------|----------|------------|----------|-----------------|
|       | key      |          | key      | key        |          | Key             |
| Zoom  |          | Near     | <b>•</b> | <b>(P)</b> | Far      | <b>&gt;&gt;</b> |
| Focus |          | Near     | •        | <b>①</b>   | Far      | <b>&gt;</b>     |
| Iris  |          | close    | ◀        | <b>(1)</b> | Open     | <b>▶</b>        |

You can click set button in Figure 2-30 (or click REC button in the front panel) to set preset, tour, and pattern.

You can click page switch button in Figure 2-30 (or click Fn button in the front panel) to call main function.

## 3 Web Operation

Slightly difference may be found in the interface due to different series.

## 3.1 Network Connection

Before web client operation, please check the following items:

- Network connection is right
- DVR and PC network setup is right. Please refer to network setup(main menu->setting->network)
- Use order ping \*\*\*.\*\*\*.\*\*\*(\* DVR IP address) to check connection is OK or not. Usually the return TTL value should be less than 255.
- System can automatically download latest web control and the new version can overwrite the previous one.
- If you want to un-install the web controls, please run *uninstall webrec2.0.bat* to auto delete the control or you can go to C:\Program Files\webrec to delete Single folder.
- Current series product supports various browsers such as Safari, firebox browser, Google browser. Device only support 1-channel monitor on the Apple PC.

## 3.2 Login

Open IE and input DVR address in the address column. For example, if your DVR IP is 10.10.3.16, then please input http:// 10.10.3.16 in IE address column.

System pops up warning information to ask you whether install webrec.cab control or not. Please click yes button.

If you can't download the ActiveX file, please modify your IE security setup.

After installation, the interface is shown as below. See Figure 3-1.

Please input your user name and password.

Default factory name is admin and password is admin.

Note: For security reasons, please modify your password after you first login.

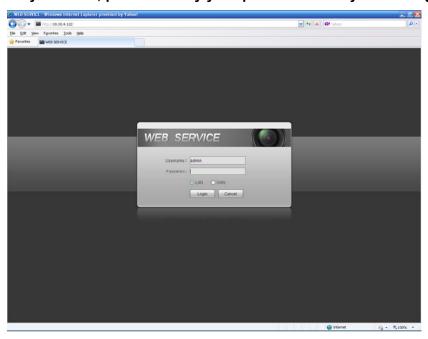

Figure 3-1

## 3.3 Main Window

## 3.3.1 LAN Login

For the LAN mode, after you logged in, you can see the main window. See Figure 3-2. Click the channel name on the left side; you can view the real-time video.

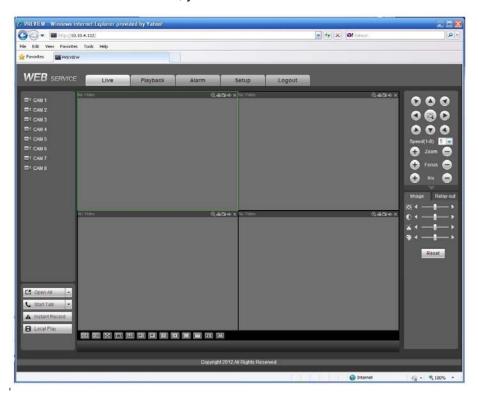

Figure 3-2

## 3.3.2 WAN Login

In WAN mode, after you logged in, the interface is shown as below. See Figure 3-3.

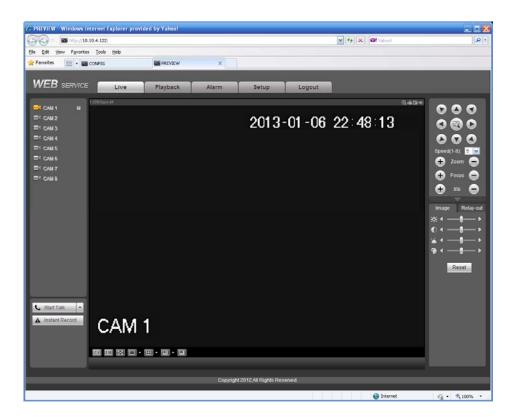

Figure 3-3

For detailed operation information, please refer to the *User's Manual* included in the resources CD.

## Appendix Toxic or Hazardous Materials or Elements

| Component                       | Toxic or Hazardous Materials or Elements |    |    |       |     |      |  |  |
|---------------------------------|------------------------------------------|----|----|-------|-----|------|--|--|
| Name                            | Pb                                       | Hg | Cd | Cr VI | PBB | PBDE |  |  |
| Sheet<br>Metal(Case)            | 0                                        | 0  | 0  | 0     | 0   | 0    |  |  |
| Plastic Parts<br>(Panel)        | 0                                        | 0  | 0  | 0     | 0   | 0    |  |  |
| Circuit Board                   | 0                                        | 0  | 0  | 0     | 0   | 0    |  |  |
| Fastener                        | 0                                        | 0  | 0  | 0     | 0   | 0    |  |  |
| Wire and<br>Cable/AC<br>Adapter | 0                                        | 0  | 0  | 0     | 0   | 0    |  |  |
| Packing<br>Material             | 0                                        | 0  | 0  | 0     | 0   | 0    |  |  |
| Accessories                     | 0                                        | 0  | 0  | 0     | 0   | 0    |  |  |

#### Note

O: Indicates that the concentration of the hazardous substance in all homogeneous materials in the parts is below the relevant threshold of the SJ/T11363-2006 standard.

X: Indicates that the concentration of the hazardous substance of at least one of all homogeneous materials in the parts is above the relevant threshold of the SJ/T11363-2006 standard. During the environmental-friendly use period (EFUP) period, the toxic or hazardous substance or elements contained in products will not leak or mutate so that the use of these (substances or elements) will not result in any severe environmental pollution, any bodily injury or damage to any assets. The consumer is not authorized to process such kind of substances or elements, please return to the corresponding local authorities to process according to your local government statutes.

#### Note

- For detailed operation introduction, please refer to our resource CD included in your package for electronic version of the User's Manual.
- Slight difference may be found in user interface.
- All the designs and software here are subject to change without prior written notice.
- All trademarks and registered trademarks mentioned are the properties of their respective owners.
- If there is any uncertainty or controversy, please refer to the final explanation of us.
- Please visit our website for more information.